## **Fritt fall med Smart Photogate och Picket Fence**

Det finns många metoder för att bestämma accelerationen vid fritt fall. I det här försöket ska vi använda en Photogate och ett Picket Fence för att bestämma gravitationskonstanten.

## Du behöver

PASCO Smart Photogate trådlös Picket Fence **Stativmateriel** SPARKvue eller Capstone programvara installerad på valfri enhet

Montera Photogaten på stativet enligt bilden. Montera Photogaten på stativet enligt bilden.<br>Starta SPARKvue, välj "Bygg nytt experiment" och skapa en tabell. Anslut Photogaten och välj "Fotocell och staket". Pascos Picket Fence har 0,05 m breda fält. Ange Position med enheten meter för tabellens vänstra kolumn och Tid med enheten millisekunder för den högra kolumnen.

Starta mätningen och släpp Picket Fence genom Photogaten, starta så nära fotocellen<br>I Starta mätningen och släpp Picket Fer<br>I Starta så nära fotocellen som möjligt. Håll gärna Picket Fence med två fingrar mitt på kortsidan, det är en bra metod för att få Picket Fence att falla rakt.

Stoppa försöket. Tidsangivelserna i tabellen är de tidpunkter då strålen i Photogaten bryts.

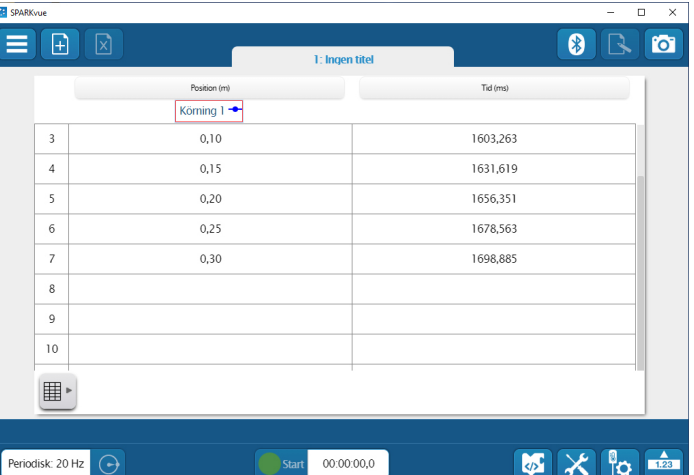

- *Vilken medelfart hade Picket Fence mellan första och andra tabellvärdet?*
- *Vilken medelfart hade Picket Fence mellan andra och tredje tabellvärdet?*
- *Vid vilka tidpunkter hade Picket Fence dessa beräknade farter?*
- *Vilken acceleration hade Picket Fence utifrån ovanstående beräkningar?*
- *Vid vilken tidpunkt hade Picket Fence denna acceleration?*

Lägg till en hastighets- och en accelerationskolumn i din tabell genom att trycka på  $\overline{\mathbb{R}^{\mathbb{J}}}$ . Jämför tabellens värden med dina beräknade värden.

Infoga sidor i SPARKvue och generera en s-t graf, en v-t graf och en a-t graf. Välj lämpliga kurvanpassningar. Vilka värden på g ger de tre graferna?

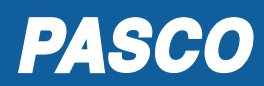

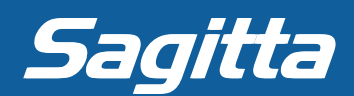